# KHUYẾN CÁO THÍ SINH

- Nên sử dụng máy tính có kết nối Internet để thực hiện đăng ký trực tuyến. Sử dụng điện thoại di động thì không kiểm soát được hết những thông tin của hệ thống và dễ gặp sai sót.
- $\cdot$  Thí sinh sử dụng tài khoản GMAIL *(abc@gmail.com)* để đăng nhập.
- Đọc thật kỹ hướng dẫn để thực hiện dễ dàng và tránh được những sai sót.
- Không được sai sót Số CCCD/CMND/Hộ chiếu, vì không sửa được.
- Thông tin đã nhập được lưu lại và thí sinh có thể tiếp tục thực hiện sau.
- Sau khi bấm "Nộp phiếu đăng ký online" thì không được điều chỉnh thay đổi nữa. Do đó, phải chắc chắn trước khi "nộp phiếu đăng ký online".

# Hệ thống ĐKXT SỚM của Trường ĐHCT tại website https://xettuyen.ctu.edu.vn

## ĐĂNG NHẬP VÀO HỆ THỐNG

Thí sinh sử dụng tài khoản GMail (còn gọi là địa chỉ GMail, ví dụ: abc@gmail.com) còn hoạt động để đăng nhập vào hệ thống.

(nếu chưa có thì hãy tạo tài khoản GMail tại https://www.google.com/intl/vi/gmail/about/)

Mỗi tài khoản GMail chỉ thực hiện đăng ký xét tuyển được cho 1 thí sinh.

- Click chọn menu "Đăng nhập".
- Chọn "Đăng nhập với GMAIL"

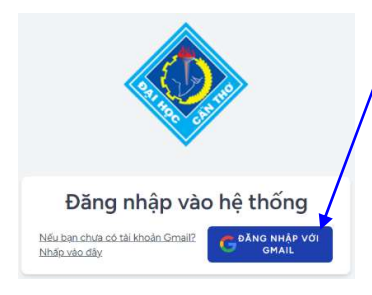

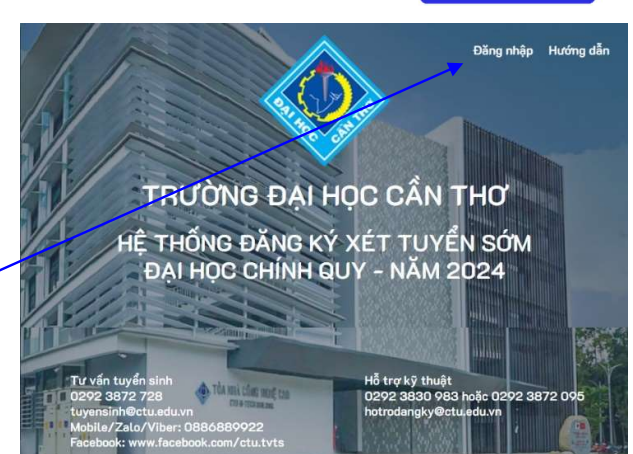

- Làm theo các hướng dẫn trên màn hình để nhập địa chỉ GMail và mật khẩu để đăng nhập vào Hệ thống.

- Sau khi đăng nhập thành công vào Hệ thống, màn hình như sau sẽ xuất hiện để thí sinh thực hiện ĐKXT, bao gồm các bước: (1) Nhập thông tin thí sinh, (2) Nhập điểm học bạ THPT và (3) Đăng ký xét tuyển (Phương thức 3, Phương thức 4).

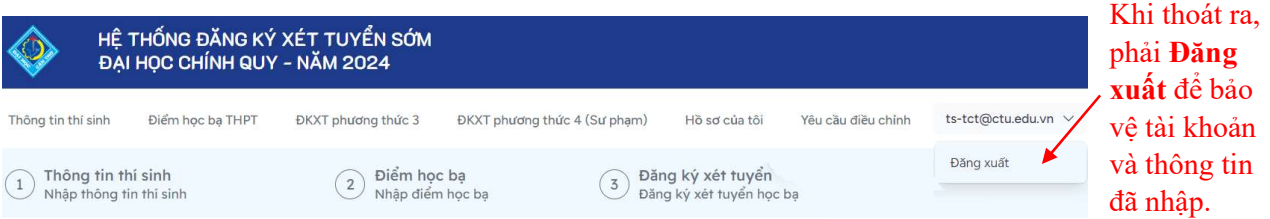

**EKXT Học Bạ - TCT** 

## Bước 1. NHẬP THÔNG TIN THÍ SINH

- Click chọn menu "Thông tin thí sinh"
- Nhập cẩn thận, đầy đủ và không được SAI SÓT các thông tin cần thiết trên màn hình

#### 1.1. Thông tin cá nhân và nơi thường trú

- Số CMND/CCCD/Hộ chiếu: Phải nhập chính xác vì không điều chỉnh được nếu có sai sót. Thí sinh nhập đúng số đã sử dụng để đăng ký thi tốt nghiệp THPT 2024. Trường hợp thí sinh được cấp mã số tạm thời trong hồ sơ thi tốt nghiệp thì sử dụng mã số này để nhập.

- Nơi thường trú: là những thông tin dùng để xác định khu vực ưu tiên của thí sinh.

#### 1.2. Quá trình học tập:

Nhập Trường THPT theo từng học kỳ.

Sau khi đã nhập đầy đủ thông tin, Bấm nút "Lưu" để lưu lại toàn bộ phần thông tin thí sinh.

Nếu số CCCD đã nhập ở trên có trùng với thí sinh khác trên hệ thống thì sẽ không lưu được và nhận được cảnh báo như sau và thí sinh cần liên hệ Bộ phận hỗ trợ để được hỗ trợ giải quyết vấn đề này.

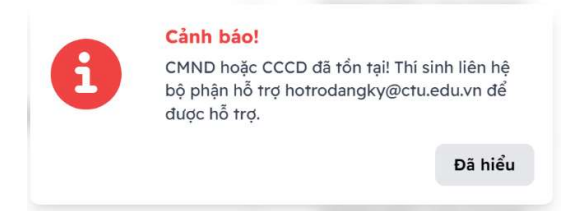

 Đối với người đã tốt nghiệp Cao đẳng chuyên nghiệp, tốt nghiệp đại học thì chọn và ô tương ứng.

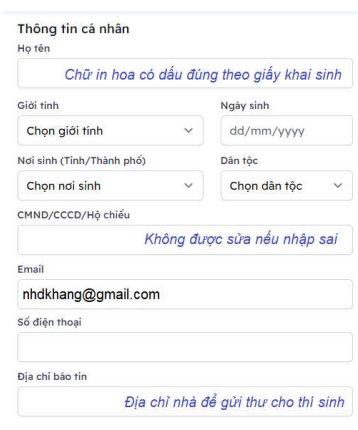

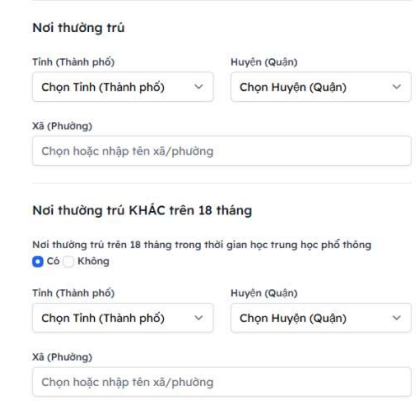

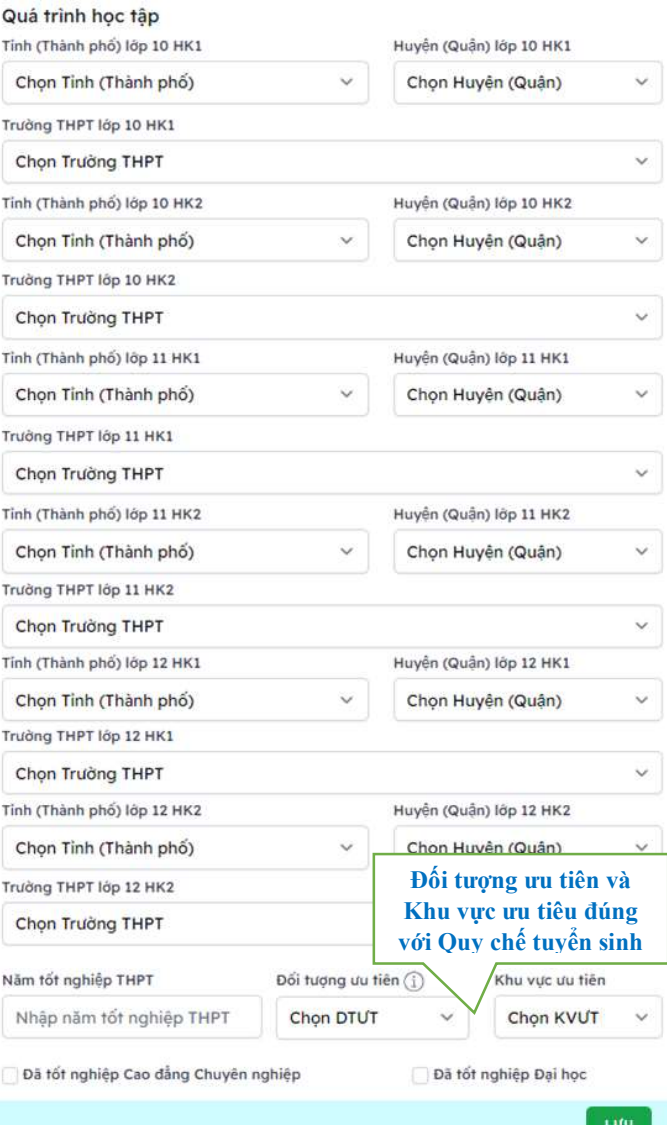

#### 1.3. Tải hình ảnh minh chứng ưu tiên

Nếu thí sinh có đối tượng ưu tiên hoặc khu vực ưu tiên thì phải Tải lên hình chụp các loại giấy tờ minh chứng. Tùy đối tượng và khu vực mà hệ thống yêu cầu Tải lên những loại giấy tờ khác nhau. Do đó, thí sinh phải đọc kỹ màn hình để biết những loại giấy tờ cần thiết dùng để tải lên.

Click vào nút "Choose File" để tải lên từng hình chụp giấy tờ cần thiết.

Chú ý: - Trường sẽ kiểm tra minh chứng, nếu không phù hợp sẽ không được tính điểm ưu tiên.

- Không cần gửi những giấy tờ minh chứng này trong Hồ sơ ĐKXT.
- Khi cần trợ giúp về minh chứng, liên hệ số điện thoại (0292) 3872177

#### Bước 2. NHẬP ĐIỀM HỌC BẠ THPT

- Click chọn menu "Điểm học bạ THPT".
- Nhập điểm trung bình môn học kỳ từng môn vào ô tương ứng đúng với điểm số trong học bạ, không tự ý làm tròn điểm.
- Sau khi nhập đầy đủ điểm, bấm nút "Lưu". Nếu có lỗi thì hệ thống sẽ hiển thị thông báo lỗi, khi đó thí sinh phải kiểm tra lại và điều chỉnh.
- Hệ thống tự động tính ra  $\mathbf{D}$ iểm M ứng với từng môn và Điểm tổ hợp (Tổng điểm 3 môn trong tổ hợp) khi In phiếu ĐKXT.

### Bước 3. ĐĂNG KÝ XÉT TUYỀN

#### Có 2 phương thức xét tuyển *(thí sinh được quyền đăng*

ký cả 2 phương thức). Xét tuyển theo phương thức nào thì chọn menu phương thức tương ứng đó. Nếu đăng ký cả 2 thì thực hiện từng phương thức *(phương thức nào trước cũng được)*. Ứng với mỗi phương thức, các nguyện vọng phải xếp thứ tự ưu tiên (1 là *ưu tiên cao nhất*).

#### Màn hình "ĐKXT phương thức 3" Màn hình "ĐKXT sư phạm (Phương thức 4)"

được đăng ký tối đa 5 nguyện vọng được đăng ký tối đa 3 nguyện vọng.

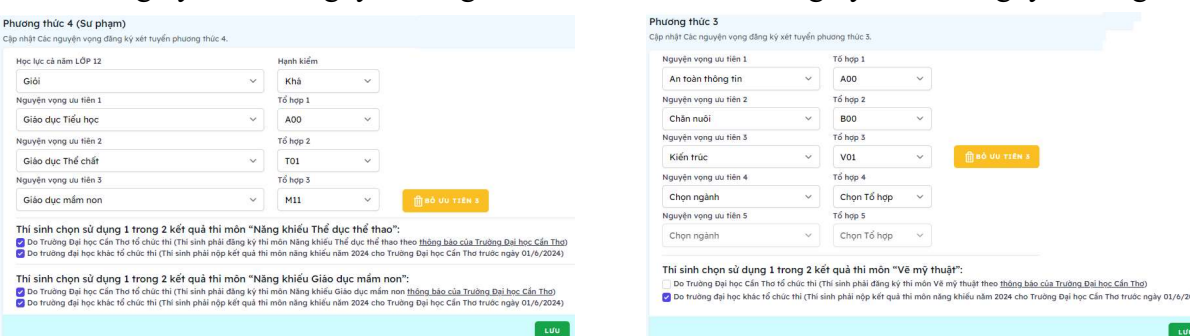

- Chọn ngành và tổ hợp ứng với nguyện vọng ưu tiên 1; sau đó chọn cho nguyện vọng ưu tiên 2, ưu tiên  $3 \dots (n \neq u \neq c \circ).$
- Khi chọn ngành có môn năng khiếu *(Kiến trúc, Giáo dục mầm non, Giáo dục thể chất)*, thí sinh phải chọn sử dụng ít nhất 1 kết quả thi năng khiếu.
- Sau khi chọn xong các nguyện vọng, bầm "Lưu".

Khu vực ưu tiên được hưởng theo trưởng THPT mà thí sinh đã nhập là: KV2.

Minh chứng khu vực ưu tiên (KV1)

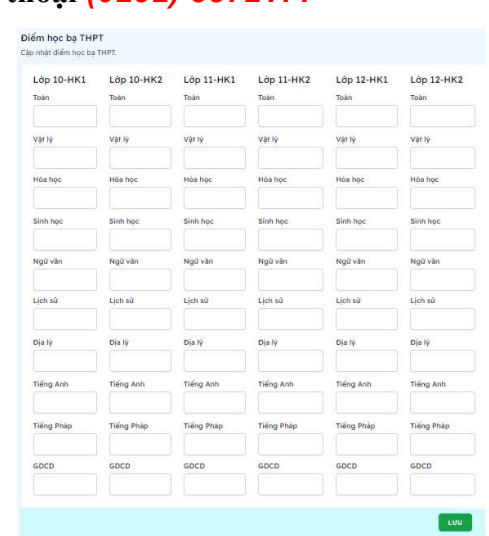

### Bước 4: Nộp phiếu ĐKXT Online

Thí sinh phải tự kiểm tra lại tất cả thông tin đã nhập và điều chỉnh những sai sót.

Nếu không có bất kỳ sai sót nào và chắc chắn nộp phiếu ĐKXT thì thực hiện như sau:

- 1. Click vào menu "Hồ sơ của tôi".
- 2. Bấm "Nộp phiếu ĐKXT online" tương ứng với phương thức xét tuyển muốn thực hiện.
- 3. Nếu chắc chắn nộp phiếu, thì bấm xác nhận lần nữa

### Bước 5. NỘP PHÍ VÀ IN PHIẾU ĐKXT RA GIẤY

#### 5.1. Nộp phí ĐKXT (30.000đ/1 nguyện vọng)

Sau khi đã Nộp phiếu ĐKXT online, màn hình xuất hiện Mã QR ứng với Phương thức xét tuyển của thí sinh để thanh toán. (*ORCODE này chỉ để minh họa*. Thí sinh **không quét** QRCODE này để thanh toán.)

Nếu đăng ký 2 phương thức thì mỗi phương thức sẽ có Mã QR khác nhau. Do đó, thí sinh phải xác định rõ mình thanh toán cho phương thức nào tránh nhầm lẫn.

- Sử dụng các công cụ thanh toán bằng Mã QR để quét thanh toán (ZaloPay, MOMO, Mobile Banking….)
- Nếu thí sinh không thể thanh toán bằng QRCODE, thí sinh có thể nhờ người khác thanh toán hộ hoặc sử dụng dịch vụ chuyển tiền ngân hàng theo thông tin chuyển khoản trong QRCODE của thí sinh thật chính xác:

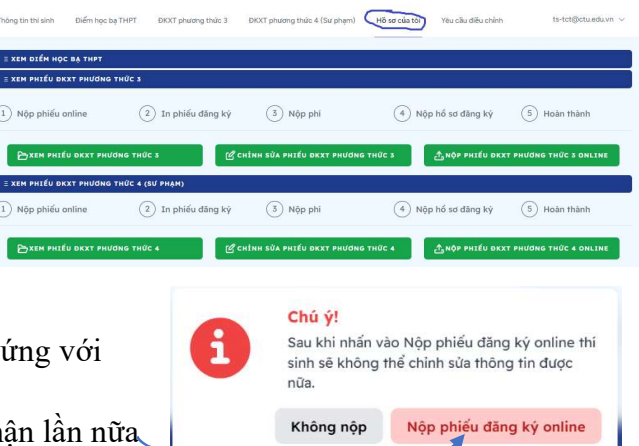

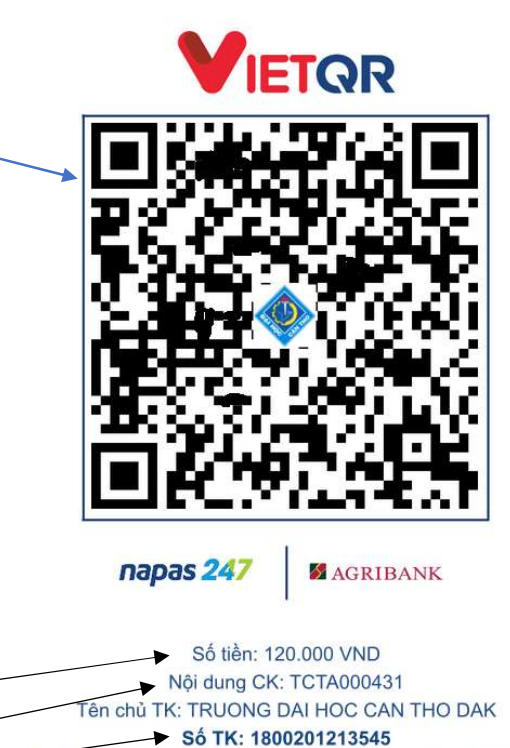

o Số tài khoản nhận Ngân hàng Nông nghiệp và Phát triển Nông thôn Việt Nam

## 5.2. In phiếu ĐKXT ra giấy

Bất cứ lúc nào, thí sinh sử dụng máy tính có kết nối internet và có máy in để đăng nhập vào hệ thống và in Phiếu ĐKXT ra giấy.

- Giấy in khổ A4 theo chiều đứng. In màu hay trắng đen đều được.
- Khi máy in đã sắn sàng, thí sinh  $b\hat{a}m$   $\Box$  BIN PHIEU DKXT PHUGNG THÚC 3 và thực hiện hướng dẫn trên màn hình để in.

(Hoặc thí sinh có thể lưu Phiếu ĐKXT thành file PDF để nhờ người khác in hộ.)

o Số tiền cần chuyển

o Nội dung chuyển khoản

- Ký tên và ghi họ tên vào Phiếu ĐKXT và gửi Hồ sơ ĐKXT về Trường ĐHCT (Bước 6).

Phiếu ĐKXT hợp lệ: được in ra từ hệ thống của Trường ĐHCT, thí sinh phải ký tên và ghi rõ họ tên; góc trên bên phải có mã vạch của Số hồ sơ, góc dưới bên trái có thành phần hồ sơ cần nộp, phí đăng ký phải nộp cho Trường. Không tẩy, xóa, thêm bớt nội dung.

## Bước 6. GỬI HỒ SƠ ĐKXT VỀ TRƯỜNG ĐHCT

Để hoàn tất thủ tục đăng ký xét tuyển theo phương thức học bạ, thí sinh phải Gửi hồ sơ ĐKXT về Trường Đại học Cần Thơ chậm nhất ngày 02/6/2024 (tính theo dấu Bưu điện nếu gửi bằng Bưu điện). Nếu không nộp đúng thời hạn, hồ sơ ĐKXT sẽ không hợp lệ và không được xét tuyển.

## Thành phần Hồ sơ ĐKXT ứng với mỗi phương thức gồm có: (KHÔNG CẦN TÚI HỒ SƠ)

- $\checkmark$  01 Phiếu ĐKXT in ra giấy tại Bước 5.
- $\checkmark$  01 bản photo học bạ THPT (không cần công chứng) hoặc Bảng kết quả học tập THPT có xác nhận của trường THPT;
- $\checkmark$  Đối với thí sinh có chọn ngành sử dụng môn năng khiếu (Kiến trúc, Giáo dục mầm non, Giáo dục thể chất): nộp 01 Bản chính kết quả thi môn năng khiếu do trường đại học khác tổ chức (nếu có chọn sử dụng kết quả này).
- $\checkmark$  Đối với thí sinh đã tốt nghiệp THPT từ năm 2023 trở về trước: nộp thêm 01 bản photo (không cần công chứng) Bằng tốt nghiệp THPT hoặc giấy chứng nhận tốt nghiệp tạm thời.
- $\checkmark$  Đối với thí sinh đăng ký ngành Giáo dục thể chất có học lực trung bình: nếu là vân đông viên cấp 1, kiện tướng, vận động viên đã từng đoạt huy chương tại Hội khỏe Phù Đổng, các giải trẻ quốc gia và quốc tế hoặc giải vô địch quốc gia và quốc tế thì nộp thêm bản photo giấy chứng nhận có liên quan đến thành tích trên.

Thí sinh có thể chọn cách gửi bưu điện hoặc nộp trực tiếp, như sau:

## NỘP TRỰC TIẾP TẠI TRƯỜNG ĐẠI HỌC CẦN THƠ

Thời gian: Sáng: 7g30 đến 11g00; Chiều: 13g00 đến 16g30 (kể cả thứ 7, Chủ nhật) Thí sinh đến nộp trực tiếp tại: PHÒNG ĐÀO TẠO (Phòng 203, Nhà học D2) Địa chỉ: Khu II, Đường 3/2, P. Xuân Khánh, Q. Ninh Kiều, TP. Cần Thơ

## GỬI QUA DỊCH VỤ BƯU ĐIỆN VIỆT NAM

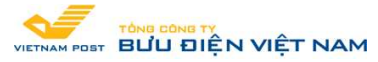

Thí sinh mang hồ sơ ĐKXT đến bưu cục Bưu Điện Việt Nam. (Tìm bưu cục tại website http://www.vnpost.vn/vi-vn/buu-cuc/tim-kiem).

Thí sinh sử dụng phong bì tại Bưu điện để đưng hồ sơ và gửi bằng Dịch vụ Hồ sơ xét tuyển. Mã trường tuyển sinh: TCT (Trường Đại học Cần Thơ). Trên phong bì ghi như sau:

Thông tin người gửi: Họ tên, địa chỉ, số điện thoại, số CCCD/CMND, Số Phiếu ĐKXT.

Địa chỉ nơi nhân: PHÒNG ĐÀO TAO – TRƯỜNG ĐẠI HỌC CẦN THƠ

 Khu II, Đường 3/2, P. Xuân Khánh, Q. Ninh Kiều, TP. Cần Thơ Điện thoại: 0292. 3872728

Cước phí gửi Bưu Điện (30.000đ/1 hồ sơ gửi). Nếu Bưu điện Việt Nam không tiếp nhận hồ sơ thì thí sinh liên hệ ngay với cán bộ Bưu điện để được hỗ trợ (số điện thoại: 0292.3824822 hoặc 079.9010879).

Thí sinh giữ gìn cẩn thận vận đơn (xem hình) để đối chiếu khi cần thiết. Muốn biết hồ sơ của mình đã được vận chuyển đến đâu, thí sinh có thể sử dụng "Mã bưu gửi" trên

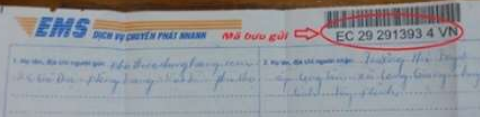

vận đơn để "Tra cứu – đinh vi" bưu phẩm tại website http://www.vnpost.vn/

## 7. XEM TRẠNG THÁI HỒ SƠ ĐKXT

Khi nhận được Hồ sơ của thí sinh, Trường ĐHCT cập nhật tình trạng hồ sơ ĐKXT. Thí sinh truy cập vào menu "Hồ sơ của tôi" để theo dõi. Đối với Phí đăng ký sẽ cập nhật trong vòng 24h kể từ khi chuyển khoản thành công. Thí sinh cần theo dõi thông tin này để kịp thời gửi bổ sung hoặc điều chỉnh những sai sót mà Trường kiểm tra được.

### 8. ĐĂNG XUẤT (Sign out)

Khi không thao tác trên Hệ thống nữa, thí sinh cần phải thoát khỏi hệ thống để bảo vệ thông tin và tài khoản của mình bằng cách chọn "Đăng xuất/Sign out". Khi đó, những thông tin đã nhập được lưu trữ lại và thí sinh có thể tiếp tục thực hiện lần đăng nhập sau.

ts-tct@ctu.edu.vn Đăng xuất

Nếu thoát khỏi hệ thống mà không "Đăng xuất/Sign out", thông tin của thí sinh có thể bị mất và Trường ĐHCT không chịu mọi trách nhiệm về vấn đề này.

## 9. ĐIỀU CHỈNH THÔNG TIN KHI CÓ SAI SÓT

#### 9.1. Khi chưa thực hiện "Nộp phiếu ĐKXT Online"

- Nếu chưa bấm "Nộp phiếu ĐKXT Online": thí sinh được chỉnh sửa tự do: thông tin cá nhân, nguyện vọng xét tuyển và điểm học bạ các môn trên Phiếu (không sửa được Số CMND/CCCD).

- Khi cần xem lại hoặc chỉnh sửa thông tin đăng ký, thí sinh vào menu "Hồ sơ của tôi", chọn "Xem thông tin thí sinh" hoặc "Xem điểm học bạ" hoặc "Xem phiếu ĐKXT" để xem trên màn hình và trực tiếp chỉnh sửa. Hồ sơ của tôi Yêu cầu điều chỉnh nhdkhang@gmail.com

#### 9.2. Khi đã thực hiện "Nộp phiếu Online"

Nếu đã "Nộp phiếu đăng ký Online", thí sinh cần điều chỉnh thông tin thì chọn menu "Yêu cầu điều chỉnh"

- Nhập các thông tin cần điều chỉnh.
- Tải hình chup CCCD.
- Bấm Gửi

Sau khi "Gửi", Trường sẽ xem xét để xác thực và duyệt thông tin yêu cầu của thí sinh. Trong vòng 24 giờ, thí sinh xem bảng "Các yêu cầu điều chỉnh" để biết trạng thái:

- Chưa duyệt: Trường chưa xem xét
- Không duyệt: Đã xem xét và thí sinh không được điều chỉnh.
- Được duyệt: Đã xem xét và thí sinh được điều chỉnh và thực hiện hướng dẫn trong Ghi chú

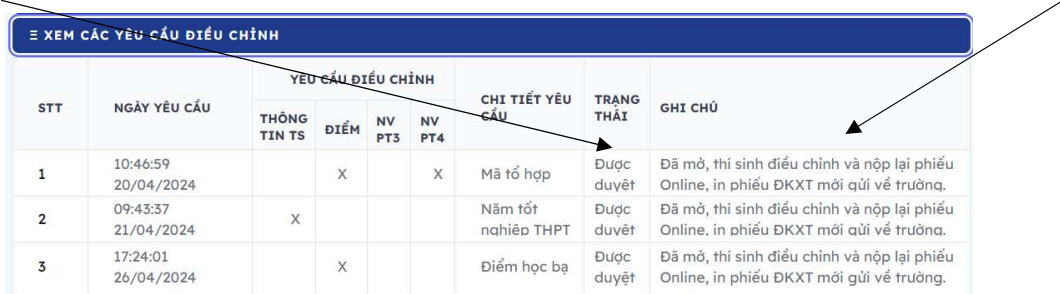

Trường hợp điều chỉnh tăng số nguyện vọng đăng ký xét tuyển thì thí sinh phải nộp thêm phí đăng ký cho phần tăng thêm.

## 10. XEM KẾT QUẢ XÉT TUYỂN

Trường dự kiến công bố kết quả xét tuyển sớm vào ngày 20/6/2024. Khi đó, thí sinh Đăng nhập vào hệ thống để xem kết quả.

Trường sẽ tiếp tục hướng dẫn cho thí sinh có kết quả đủ điều kiện trúng tuyển đăng ký nguyện vọng vào Cổng tuyển sinh của Bộ GDĐT để lọc ảo chung toàn quốc theo quy định của Quy chế tuyển sinh cùng với các nguyện vọng xét bằng điểm thi.

Diểu chỉnh phiếu ĐKXT phương thức 4 (Sư phạm) Chi tiết nội dung cần điều chỉnh Upload ảnh chụp mặt trước CCCD Choose File No file chosen

GŮI

Yêu cầu điều chỉnh phiếu đăng ký Gửi yêu cầu điều chỉnh phiếu đăng ký. Điều chỉnh thông tin thí sinh Điều chỉnh điểm học bạ THPT Điều chỉnh phiếu ĐKXT phương thức 3